# **F O N T A N P L A Y**

# **Основное руководство**

Установка программы и введение в основы программирования

Версия 1.5.1.8-1.5.1.9 для Windows XP\7\8\10

2000 ИП Богданов А.А., г. Краснодар, Россия. 2017-08-07 2010 FontanPlay©, 2012 Водное Чудо®, 2012 Musidora®

## **Общее описание**

Компьютерная система управления «FontanPlay» предназначена для управления фонтанными комплексами. Компьютерные системы управления давно уже стали общепризнанным мировым стандартом в своей области, а простота и удобство в пользовании делают их доступными для рядовых пользователей. Компьютерная система управления «FontanPlay» представляет собой DMX интерфейс и программу для РС. Последовательность статических или динамических световых сцен называются Шоу. В последующем эти шоу можно собрать в непрерывное многочасовое представление. Система «FontanPlay» полностью совместима с любыми существующими и будущими приборами, работающими в стандарте DMX512, а набор программных инструментов для автоматического создания сцен позволяет запускать вновь созданное шоу уже через несколько минут. Программа включает в себя генератор редактируемых авто-фигур, графическое программирование движением, пошаговое программирование, оперативное вмешательство, включая управление в реальном времени, создание неограниченных по времени и количеству шоу, автоматическое создание сцен и программ. Многоканальная композиция записывается, как на студийном магнитофоне, где каждому каналу DMX соответствует своя дорожка, которую можно многократно редактировать и воспроизводить. «FontanPlay» - система, в которую заранее закладываются музыкальные произведения и прописываются сцены. Привязка к фреймам музыкального файла и смещение с учетом времени на изменение давления в системе позволяет получить идеальную синхронизацию. Ввод с помощью клавиатуры и мыши. Процесс записи выглядит как игра – во время звучания музыкального произведения, выбирая несколько сцен из банка, где находится 8190 сцен, пользователь нажимает кнопки клавиатуры или двигает мышь, смещая или меняя номера сцен, в которые прописаны световые и гидравлические композиции. В последствии компьютер повторяет записанное. Так можно записать 32 параллельных, независимых трека. С помощью трекового опережения до 5 сек с дискретностью 50мс, можно сделать идеальную синхронизацию для любого исполнительного устройства – прожектора, клапана, насоса с частотным регулятором. Количество независимых треков и секвенсеров по 32 шт. на каждое шоу. Для облечения поиска нужного канала предусмотрены графические и текстовые подсказки, привязанные к номеру канала. Программа «FontanPlay» обладает виртуальными традиционными фейдерами, облегчающими знакомство с программой и имитирующие стандартную консоль. Используя систему этого типа, пользователь получает возможность управлять приборами с обычного ПК, как с консольного пульта. Разница только в том, что пользователь будет использовать клавиатуру и мышь. Кроме этого, программа «FontanPlay» имеет несколько закладок, каждая из которых преподносит информацию в разном формате. Таким образом, созданы условия для ввода информации в наиболее удобном виде для каждого канала. На сегодняшний день программа «FontanPlay» может управлять 512-ю DMX-каналами. Такого количества каналов достаточно для очень большого фонтана (до 170 групп прожекторов, до 512 клапанов, до 512 насосов). Преобразователь USB в DMX512 1990 имеет оптронную развязку и питание от USB. Благодаря тому, что преобразователь подключается к USB порту, можно с одинаковым успехом работать как с настольным, так и с переносным компьютером. «FontanPlay» имеет удобный пользовательский интерфейс, состоящий из нескольких окон. Всплывающие подсказки на фейдерах и кнопках позволяют обучиться работать с программой за несколько дней. Количество фонтанных шоу ограничено размером жесткого диска. Для работы необходимы только базовые навыки работы в Windows. Потратив немного времени, можно без особого труда создавать и воспроизводить самые сложные шоу, так как основной принцип программы «FontanPlay» это интуитивный интерфейс. Для создания файлов используется стандартная клавиатура и мышь. Данная инструкция описывает средства управления программой «FontanPlay». Необходимо помнить, что дисплеи и кнопки, в зависимости от версии программы, могут несколько отличаться от приводимых здесь в качестве примеров. Программа постоянно обновляется. Достаточно один раз приобрести программу, а новые версии скачиваются всегда бесплатно.

# **ОКНА**

Программа состоит из нескольких окон, которые открываются и закрываются пользователем по мере необходимости.

# **Главное Окно**

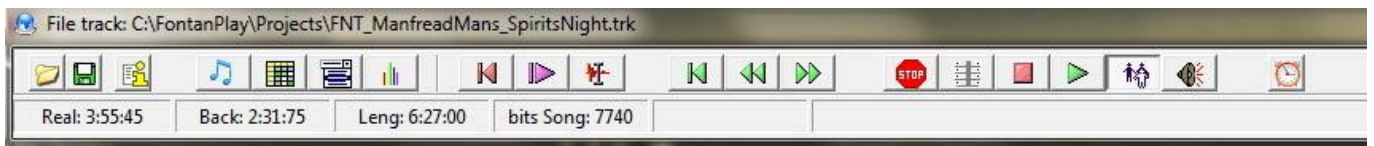

Окно предназначено для управления режимами фонтана и звуковым файлом.

Слева находятся стандартные кнопки *Открыть* файл*, Сохранить* файл, окно *About*.

Далее находятся кнопки вызова дополнительных окон по порядку слева: *ЗВУКОВОЙ ФАЙЛ*, *СЕКВЕНСЕР*, *Настройки USB-DMX*, *Визуализация каналов DMX*.

За ними идут кнопки управления звуковым файлом *Фиолетовую линию в начало*, *Играть с фиолетовой линии*, *Удалить фиолетовую линию*, *В начало файла*, *Перемотка назад*, *Перемотка вперед.*

Далее следуют кнопки режимов: *Выключить фонтан*, *Статичные формы фонтана*, *Стоп фонтана*, *Динамический фонтан*, *Танцевальный фонтан*, *Фоновая музыка и динамичный фонтан*.

Последняя кнопка на форме включает работу фонтана по расписанию.

В строке состояния показывается: Время, пройденное от начала (*Real*), Время, оставшееся до конца (*Back*), Длина музыкального файла (*Leng*), Количество бит на песню (*bit Song*).

# **Окно настроек DMX и общих функций.**

Вертикальный Фейдер *Change Fragment of area,* расположенный слева в окне USB-DMX, (на всю высоту окна) меняет фрагмент видимых адресов DMX, которые будут подлежать изменению. Цифры рядом с фейдером показывают номера каналов DMX, которые будут подлежать изменению. RGB окраска символов показывает принадлежность к каналам прожекторов, черные – это насосы, зеленоватые – клапана, серые – неиспользованные каналы (для не стандартных приборов).

#### Закладка: *Каналы DMX (Channels)*

Закладка каналы DMX Предназначена для базового распределения каналов DMX оборудования и

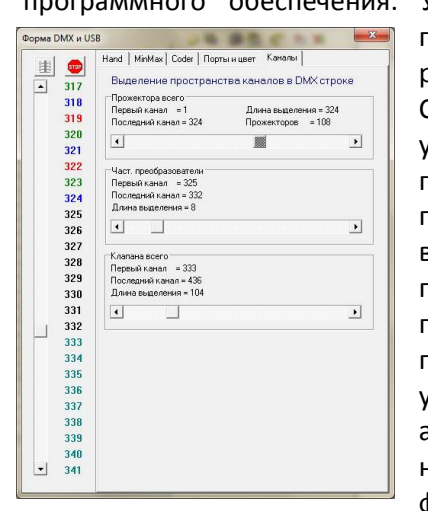

программного обеспечения. Уровень каждого фейдера должен соответствовать количеству групп прожекторов, количеству клапанов и количеству групп частотных регуляторов. Двигая фейдеры, устанавливаем каналы в каждой группе. Следует обратить внимание, что в поле «Прожектора всего» устанавливается количество прожекторных групп, а не количество прожекторов в фонтане или количество DMX каналов. Пример: в фонтане 12 прожекторов, 8 на внешнем кольце, 3 на малом кольце и 1 в центре. На внешнем кольце параллельно по 2 прожектора, на малом кольце все параллельно и 1 в центре. Итого 8\2+1+1=6 групп. Столько и нужно указать в поле. Данная система устанавливает жесткую иерархию на расположение приборов и устройств в адресном пространстве DMX. Всегда с адреса 001 устанавливаются Диммеры подсветки, за ними преобразователи DMXanalog для управления частотными регуляторами, подключенными к насосам, за которыми следуют устройства управления клапанами. Если в фонтане используются форсунки со свободным позиционированием по X-Y,

то для них выделяется место в поле насосов.

Нижний регулятор *Manual level max High All Jets* действует только на каналы насосов и уменьшает высоту струй всех контуров. Не влияет на минимальную высоту струи. Используется при сильном ветре или для уменьшения шума фонтана при проведении мероприятий вблизи, а также в вечернее время.

#### Закладка: *Опции (Option)*

Закладка Опции (Option) предназначена, в основном, для контроля оборудования, для управления фонтаном пользователем не используется. При нормально работающем устройстве в рамке FTDI будет записан серийный номер изделия. Процедура связи **MAP** используется для связи с программой визуализации. Для использования нажать кнопку **ON**. Скачать бесплатную программу визуализации фонтанов можно по адресу http://www.musidora.ru/fontanVirtual.htm В поле *Record Customer* можно записать название фонтана, кому он принадлежит и время создания. Для сохранения установить флажок *Text Record Enable* и нажать кнопку *Записать* в левом верхнем углу окна.

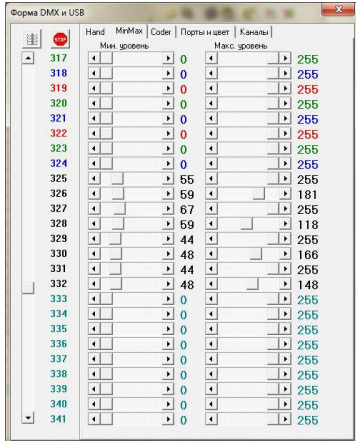

#### Закладка: *Мин Макс*

Закладка Мин Макс Предназначена для ограничения выходного уровня каждого канала DMX. Для прожекторов и клапанов: Регуляторы *мин* ставим в «0», регуляторы *мах* ставим в «255». Для насосов: Регуляторы *мин* ставим в положение, когда струя воды выходит из форсунки на высоту 10-50мм, регуляторы *мах* ставим в положение, соответствующее максимальной высоте струи, предложенной дизайн макетом фонтана. Кнопка *Set all min=0 max=255* устанавливает все поля *мин* в «0», поля *мах* в «255». Регуляторы *Level of All invertors* действуют только на поля насосов (Закладка: MAX  $255$ *Каналы DMX*). Ограничения сверху и снизу не обрезаются, а вставляются в оставшийся диапазон. (см. PIC ->)

Для сохранения установить флажок *Record Enable* и нажать кнопку *Записать* в левом верхнем углу окна.

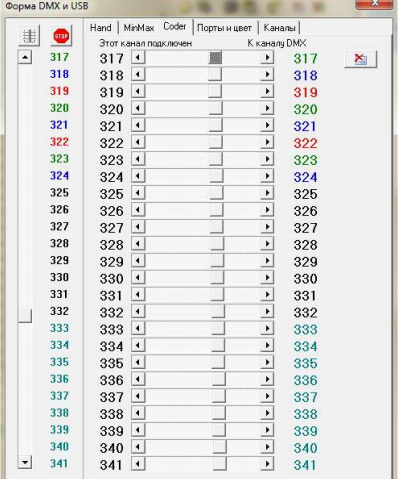

#### Закладка: *Перекодировка DMX* (*Coder)*

Закладка нужна для установки адресов, когда в исполнительных устройствах нет возможности установить каналы DMX, распределенные программой. (см. Закладка: Каналы DMX). Для удаления кодировок нажимаем кнопку - *Обновить таблицу (Clear table)*. Если есть необходимость, то переставляем каналы. Для понимания принципа кодирования: слева фейдера цифра (*This channel DMX connected*) показывает номер канала DMX, в который будет перенаправлен с другого канала DMX – цифра справа (*From channel DMX*). С помощью этой таблицы можно поменять местами все каналы или заставить несколько устройств подчиняться одному каналу. Таким образом приемники есть всегда, любое сочетание фейдеров не оставит не использованные каналы.

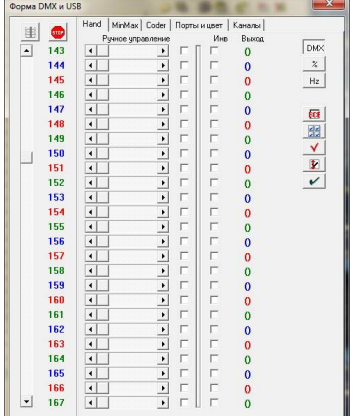

#### Закладка: *Ручное управление (Hand)*

Закладка предназначена для ручного управления фонтаном, а также для тестирования всей системы. Помогает найти неправильно настроенные внешние устройства, выставить углы наклона форсунок после чистки и т.д. Закладка активна только при нажатой кнопке *Mode Manual Control* на главном окне. Для выбора конкретного канала DMX необходимо установить флажок. Для группового включения или выключения можно использовать кнопки *SpotOn и SpotOff (On Spot checkbox*). На включенные каналы будут воздействовать кнопки цвета (**Set Color**), находящиеся ниже. Аналогично действуют кнопки и регуляторы для Насосов, Клапанов и общее изменения для всех каналов. Изменяя фейдер с установленным флажком, можно менять уровень в канале DMX. Кликнув в пустом поле регулятора можно изменить его значения с минимального на максимальное.

На этой закладке находится столбец с флажками инверсии, которые инвертируют байт канала на выходе, для сочетания с некоторыми моделями свитчеров и облегчения установки приборов позиционирования. Эта установка действует на все файлы, создаваемые пользователем. В столбце *Выход OUTPUT* выводятся реальные значения, посылаемые программой в канал USB для дальнейшего преобразования в строку DMX.

*Внимание! Автоматически данные на диске не сохраняется! Необходимо нажимать на кнопку чтобы записать данные на диск.*

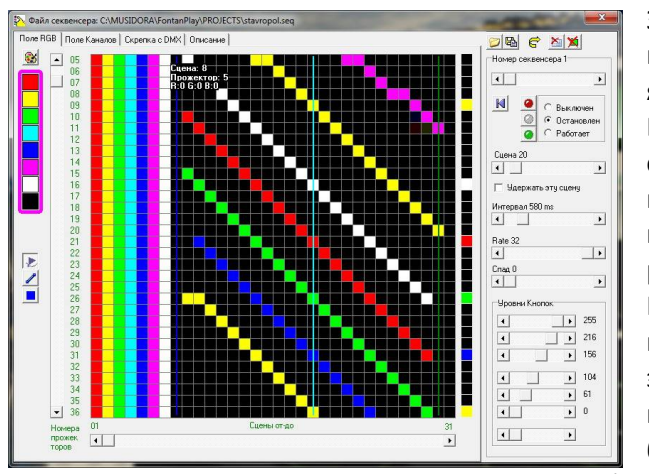

## **Окно СЕКВЕНСЕР**

Закладка: *Поле RGB* показывает цвет и яркость конкретного прожектора в конкретной сцене, (одна ячейка (кубик) - это один прожектор и имеет 3 канала DMX). Это наиболее полное информационное окно о состоянии 32-х сцен прожекторов. Поле каналов показывает только те каналы секвенсера, которые были инициализированы в *Скрепке DMX*. По вертикали расположены каналы DMX, по горизонтали – сцены. Необходимо продумать и установить все сцены, необходимые для управления фонтаном и вызова эффектов до начала создания музыкально-фонтанных композиций. Чем больше различных сцен и секвенций будет создано, тем более интересные шоу будут

получаться впоследствии. Секвенсер может работать в 3 режимах – выключен, статический режим и режим движения по сценам. Если установить режим *Остановлен-STOP* и провести мышкой полю, то на выходе (на фонтане и в окне Visual) можно увидеть, как меняются сцены. В режиме *Работает-PLAY* будет выполняться вся секвенция от линии до линии. В секвенсере используется несколько вертикальных линий, позволяющих создать несколько паттернов внутри одного секвенсера. Синяя линия (*Повтор с начала*) – создает паттерн между началом и синей линией. Внутренние паттерны создаются между двумя зелеными линиями (*Ближайшая петля*). Последнее действие (например: запуск паттерна) выполняется до тех пор, пока не придет новая команда. Любые паттерны будут выполняться до тех пор, пока не будут остановлены командой STOP, или музыкальная композиция подойдет к концу, тогда все секвенсеры будут остановлены, а строка DMX обнулена. Практически – все прожектора выключаться, а струи опустятся до минимума. Если это не требуется, нужно снять соответствующие флаги в опциях окна SOUND. Автоматически по ходу песни, секвенсер может быть запущен в окне *Audio and Track*. Так-же из *Audio and Track* можно вызвать любую статичную сцену, остановить или выключить секвенцию паттерна.

Цвет устанавливаемых линий или точек выбирается из набора. Если Конкретные цвета не устраивают, можно использовать палитру, находящуюся выше. Там все 64000 оттенков. Рисунок секвенции можно создавать различными инструментами. Pencil – может оставлять точки выбранного цвета. С помощью линии можно соединять 2 точки под любым углом. Квадрат закрасит прямоугольную область выбранным цветом. Еще три кнопки нарисуют линии под углом 45 гр. И вниз до следующей линии отсечения или конца секвенсера.

Для отладки паттернов можно использовать кнопки и регуляторы справа от основного окна. Там же находятся установки скорости смены сцен. (См. описание управления секвенциями ниже).

Установить сцену здесь Вставить выделенное Стоп секвенции Стоп и выкл Ближайшая петля Повтор с начала Удалить команду

Стереть точку

Копировать секвенсер Вставить секвенсер Очистить секвенсер Стереть текущую Сцену

Очистка всех упр. команд

Правой кнопкой мыши вызывается всплывающее меню. Если левой кнопкой ставится точка, то выбрав пункт меню *Стереть точку*, можно установить черный цвет прожектора (выключен). Во время отладки можно перенести запуск сцены в другой паттерн, кликнув по пункту *установить сцену здесь*. Меню нужно вызывать, находясь в нужной точке паттерна. Меню также позволяет устанавливать синюю (*Повтор с начала*) или зеленую (*Ближайшая петля*) линию ограничения или стирать их. Остальные команды описаны ниже.

*Внимание! Автоматически секвенсер на диске не сохраняется! Необходимо нажимать на кнопку чтобы записать данные на диск с текущим именем секвенсера.*

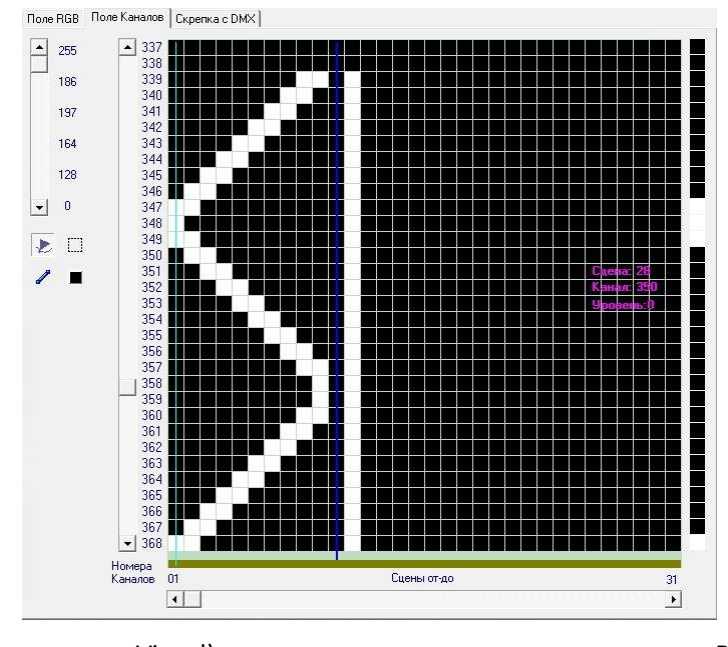

Закладка: **Поле Каналов** показывает уровень канала DMX в конкретной сцене в виде изменения яркости с сине-зелеными оттенками от белой (DMX=255) до черной (DMX=0). Поле каналов показывает только те каналы секвенсера, которые были инициализированы в *Скрепке DMX*. По вертикали расположены каналы DMX, по горизонтали – сцены. Необходимо продумать и установить все сцены, необходимые для управления фонтаном и вызова эффектов до начала создания музыкально-фонтанных композиций. Чем больше различных сцен и секвенций будет создано, тем более интересные шоу будут получаться впоследствии. Секвенсер может работать в 3 режимах – выключен, статический режим и режим движения по сценам. Если установить режим *Остановлен-STOP* и провести мышкой полю, то на выходе (на фонтане

и в окне Visual) можно увидеть, как меняются сцены. В режиме *Работает (PLAY)* будет выполняться вся секвенция от линии до линии. В секвенсере используется несколько вертикальных линий, позволяющих создать несколько паттернов внутри одного секвенсера. Синяя линия (*Повтор с начала*) – создает паттерн между началом и синей линией. Внутренние паттерны создаются между двумя зелеными линиями (*Ближайшая петля*). Последнее действие (например: запуск паттерна) выполняется до тех пор, пока не придет новая команда. Любые паттерны будут выполняться до тех пор, пока не будут остановлены командой STOP, или музыкальная композиция подойдет к концу, тогда все секвенсеры будут остановлены, а строка DMX обнулена. Практически – все прожектора выключаться, а струи опустятся до минимума. Если это не требуется, нужно снять соответствующие флаги в опциях окна SOUND. Автоматически по ходу песни, секвенсер может быть запущен в окне *Audio and Track*. Так-же из *Audio and Track* можно вызвать любую статичную сцену, остановить или выключить секвенцию паттерна.

Уровень (цвет) линий или точек выбирается из набора кнопок. Конкретные Уровни вносятся в кнопки через фейдер правой кнопкой мыши. Рисунок секвенции можно создавать различными инструментами. Pencil – может оставлять точки выбранного цвета. С помощью линии можно соединять 2 точки под любым углом. Квадрат закрасит прямоугольную область выбранным цветом. Еще три кнопки нарисуют линии под углом 45 гр. до следующей линии отсечения или конца секвенсера.

Для отладки паттернов можно использовать кнопки и регуляторы справа от основного окна. Там же находятся установки скорости смены сцен. (См. описание управления секвенциями ниже).

Стереть точк Установить сцену здесь Вставить выделенное

Стоп секвенции Стоп и выкл Ближайшая петля Повтор с начала Удалить команду

Копировать секвенсер Вставить секвенсер Очистить секвенсер Стереть текущую Сцену

Правой кнопкой мыши вызывается всплывающее меню. Если левой кнопкой ставится точка, то выбрав пункт меню *Стереть точку*, можно установить нулевой уровень канала (выключен). Во время отладки можно перенести запуск сцены в другой паттерн, кликнув по пункту *установить сцену здесь*. Меню нужно вызывать, находясь в нужной точке паттерна. Меню также позволяет устанавливать синюю (*Повтор с начала*) или зеленую (*Ближайшая петля*) линию ограничения или стирать их. Остальные команды описаны ниже.

*Внимание! Автоматически секвенсер на диске не сохраняется! Необходимо нажимать на кнопку чтобы записать данные на диск с текущим именем секвенсера.*

Очистка всех упр. команд

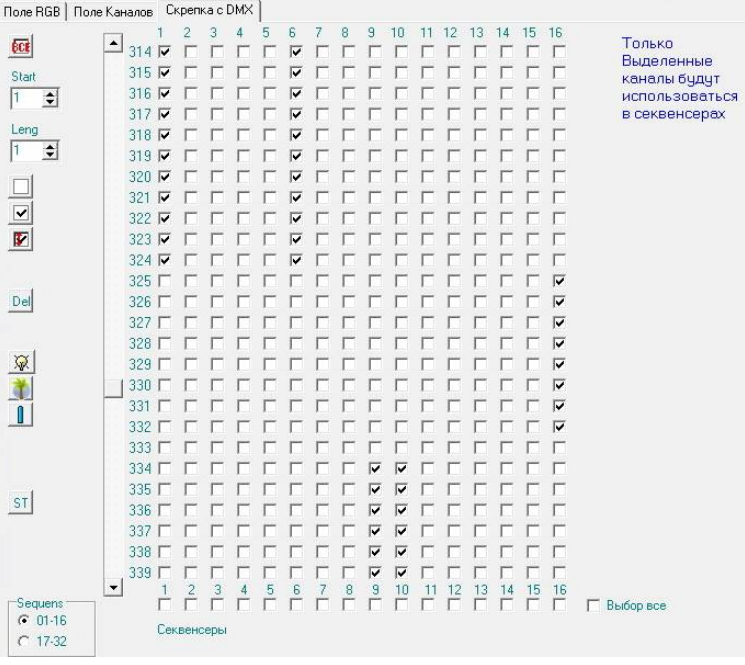

Закладка: *Скрепка с DMX* выделяет те каналы DMX, которые будут использоваться в конкретном секвенсере. Инициализация срепки первое, что необходимо для начала заполнения сцен и секвенций. Можно выбирать каналы и секвенсеры в любом сочетании. С помощью этой закладки готовится базовая настройка, как будет работать фонтан в целом. Перед тем, как создавать секвенсеры, нужно четко понимать, какие приборы будут объединяться в группы. Кнопки и регуляторы справа от наборного поля предназначены для облегчения выбора группой. Для работы группой необходимо сначала указать какой секвенсер (секвенсеры) будут меняться. Для этого установить флажок столбца соответсвующегося секвенсера. Объединение **Group Setting** - Кнопка *Set Checkbox Spots* установит все флажки,

которые относятся к каналам света, Кнопка *Set Checkbox Invertor* установит все флажки, которые относятся к каналам насосов. Кнопка *Set Checkbox klapans* установит все флажки, которые относятся к каналам клапанов. Кнопка *Off all Checkbox* снимет все флажки в выбранном секвенсере. Кнопка *Clear all area of CheckBox* обнулит всю матрицу и можно будет формировать новые секвенции. Для более точных настроек можно использовать объединение *Setting ADDR DMX512*. Фейдерами устанавливаем первый канал и длину секвенсера и нажимаем *Set Checkbox all для* установки или *Off Checkbox all* для снятия флажков.

Закладка: *Описание* – текстовый редактор, который сохраняется под именем секвенсера, для заметок пользователя.

*Внимание! Автоматически секвенсер на диске не сохраняется! Необходимо нажимать на кнопку чтобы записать данные на диск с текущим именем секвенсера.*

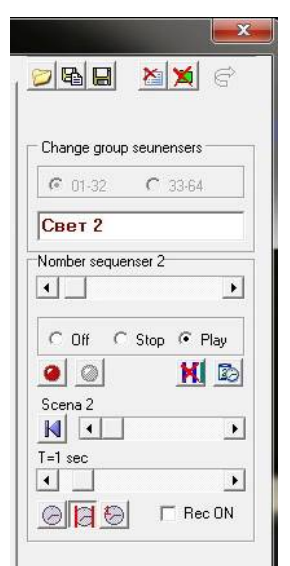

*Правая часть окна* предназначена для регулировки параметров выбранного секвенсера в статическом режиме и использования в будущем при вызове из трека, при движении указателя в музыкальном файле. В самой верхней части находятся стандартные кнопки Открыть, созранить под новым именем, сохранить как есть. Далее кнопка стереть текущий секвенсер и далее стереть все 32 секвенсера. Самый верхний регулятор выбирает секвенсер, доступно 32 секвенсера. В поле выше можно записать имя секвенсера. Регулятор предназначен только для ручного

режима и используется при выборе номера при записи секвенсера.

Кнопка  $\blacksquare$  возвращает секвенсер на сцену 1, действует приоритетно по отношению к другим командам. Поле выбора режима работы выбирает тип действия в статическом режиме и при записи секвенсера, действует приоритетно по отношению к другим командам. Регулятор выбора сцены устанавливает положение указателя (лазурная вертикальная линия) на текущую сцену, указатель виден, если находится в видимом диапазоне секвенсера. Все выше сказанное необходимо ТОЛЬКО при отладке секвенсеров, при проигрывании и программировании треков

не работает. Кнопка с красной точкой выключает все секвенсеры, с серой точкой - останавливает. Кнопка *Удалить только линии паттернов* удаляет линии. Кнопка *Удалить линии паттернов и установить время* устанавливает время в всем секвенсере с регулятора *Темп паттерна в ms*

Ниже находится группа компонентов, отвечающих за скорость смены сцен в паттернах. Скорость меняется от 100мс до 10 сек с дискретностью 100мс. Ниже регулятора находятся кнопки позволяющие менять темп во всем секвенсере, в выбранном паттерне, только в текущей сцене. Для записи в память и изменения времени необходимо установить флаг *Rec ON*, а после изменения снять его, иначе при установке другого паттерна, время с регулятора перейдет на него. Выбранный паттерн отмечается крестообразной линией вверху окна. Если кликнуть мышкой выше этой линии, то первая сцена будет установлена здесь.

При программировании и последующем одновременным вызове секвенсерных сцен необходимо учесть, что секвенсер с большим номером имеет больший приоритет и выполняется поверх предыдущего.

Тип загрузки из секвенсера в буфера DMX импульсный. То есть вынимаемые данные из секвенсера отправляются в буфер DMX, откуда они с частотой около 60 раз в секунду (см. FPS в окне DMX-USB) отправляются в устройства, управляемые фонтаном. Последующие данные, отправленные в буфер DMX могут перекрыть предыдущие, если секвенсеры имеют одинаковую инициализацию по каналам DMX.

*Внимание! Автоматически секвенсер на диске не сохраняется! Необходимо нажимать на кнопку чтобы записать данные на диск с текущим именем секвенсера.*

**ВАЖНО: Файл Секвенсер создается один раз, для всех шоу и треков фонтана. Поэтому если появится необходимость редактировать конкретный паттерн, нужно понимать, что это повлияет на ранее созданные шоу. Поэтому лучше создать новый похожий паттерн в другом месте.**

# **Окно ЗВУКОВОЙ ФАЙЛ**

Окно предназначено для четкого согласования созданных секвенсеров, треков и эффектов с музыкальной композицией.

Для загрузки нового файла треков нужно нажать кнопку «Добавить музыкальный файл» Будет задан вопрос:– «*Нужно ли стирать треки*» при новой композиции – желательно ответить «Да», потому что использовать предыдущие записи затруднительно, из-за разности темпов музыкальных композиций и длины файла.

Громкость под кнопкой необходима для выравнивания по громкости всех файлов в плей листе. Старайтесь в песнях с нормальной громкостью ставить регулятор около 30%. Тогда в тихих файлах вам хватит запаса уровня, чтобы увеличить и установить среднюю громкость. Регулятор «Частота дискретизации» нужен при записи трека и позволяет легко попадать в нужные доли быстрого музыкального произведения, если уменьшить частоту. Кнопка *Окно всегда в фокусе* позволяет при записи не терять фокус, даже если щелкнуть мышкой по другому окну. Кнопка **Регенерация** позволяет уменьшить частоту смены информации на форме, если производительности компьютера не хватает и FPS показывает ниже 35 (находится в окне USB-COM).

Справа находится поле огибающей музыкального файла. Белый указатель всегда показывает место в файле и время, пройденное от начала произведения. Желтая полоса показывает: куда будет перемещен белый указатель, если нажать левую кнопку мыши. Сиреневый указатель появляется при нажатии правой кнопкой мыши. Запустить файл с «сиреневого указателя» можно нажав на клавиатуре «Пробел» или «сиреневый пуск» в главном окне.

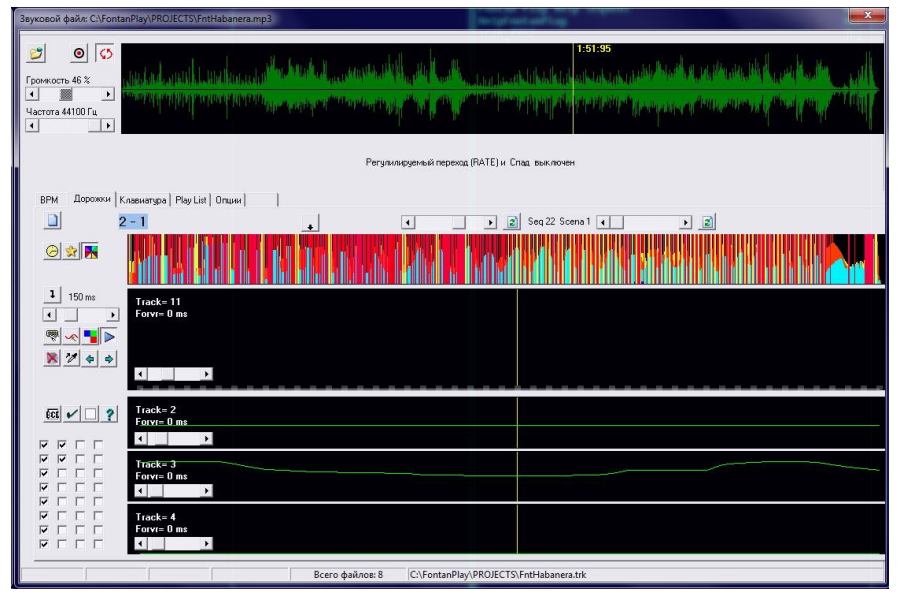

#### Закладка: *Дорожки*

Закладка дорожки позволяет записать четкую синхронизацию конкретных мест музыкального файла и команд, выполняемых в чаше фонтана. Самое верхнее поле – это гистограмма заполнения дорожек. Кнопки слева позволяют выбрать режим отображения – одна дорожка, все дорожки, серое поле общей плотности.

Самое большое поле – это главная дорожка, в которую будет производиться запись. Три дорожки снизу позволяют сравнить происходящее на записи с уже записанным материалом. Фейдера

слева внизу позволяют выбрать номер трека.

Кнопка используется при проигрывании всех записанных ранее дорожек. Кнопка и используется при записи, используя кнопки клавиатуры. Закладка секвенсеров выполняется в закладке «Клавиатура».

Кнопка « используется при записи, используя мышь. Движения вверх и вниз устанавливают абсолютный уровень в треке. Вызываемым секвенсером является набор данных с фейдеров, находящихся выше гистограммы. Выбирается: номер секвенсера, номер сцены в секвенсере, тип воздействия (стоп, пуск со сцены, прямая пересылка сцены). Рядом с фейдерами находятся вспомогательные кнопки, позволяющие поменять сцену или секвенсер во всей дорожке.

Кнопка **и используется при записи, используя окно прямого ввода с нескольких сцен секвенсера** одновременно, двигая мышью влево - вправо.

Кнопка ◆ ◆ используется для установки смещения всей дорожки на некоторое количество мСек, которое Необходимо для четкой синхронизации воды и музыки, поскольку струя всегда задерживается после подачи давления. Кнопка **X** удаляет текущую дорожку. Кнопка <sup>1</sup> позволяет записать импульс. Если

#### MUSIDORA® **FontanPlay** программа для управления фонтанами

кнопка не нажата, то при ударе по клавише клавиатуры записывается некоторая сцена, которая остается до тех пор, пока не придет другая сцена. Если эта кнопка нажата, то сцена будет держаться столько, сколько установлено фейдером, находящемся ниже. Время удержания в миллисекундах с дискретностью 50мс.

Внизу слева находится индикатор использованных сцен. Включенный чек-бокс означает, что дорожка занята. При оперативном управлении можно включать и выключать дорожки. Это необходимо для отлова багов в записанных треках. Кнопки выше позволяют управлять групповыми операциями.

*Внимание! Автоматически дорожки на диске не сохраняется! Необходимо нажать на кнопку на главном окне, чтобы записать данные дорожек на диск с текущим именем звукового файла.*

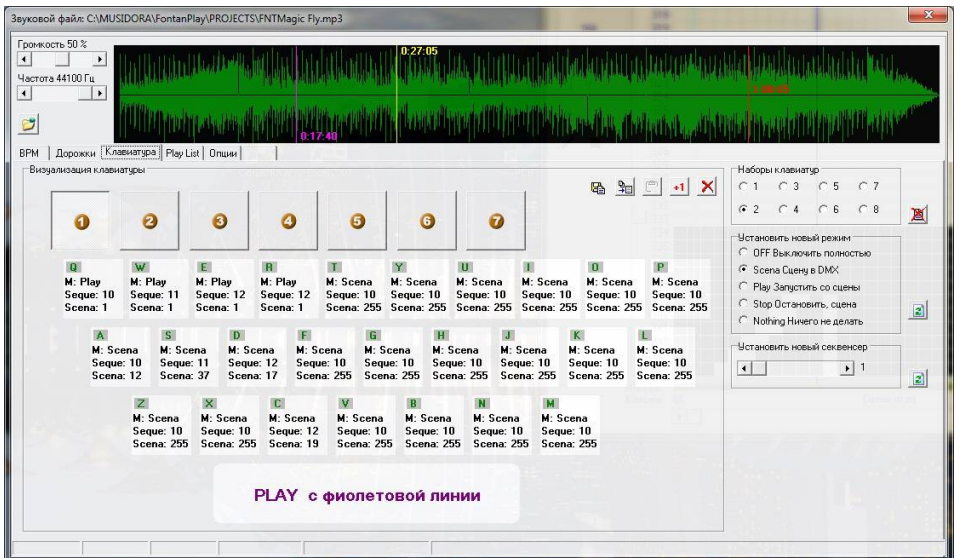

#### Закладка: *Клавиатура*

Закладка клавиатура хранит данные соответствия клавиш клавиатуры и набора: номер секвенсера, номер сцены в секвенсере, тип воздействия (стоп, пуск со сцены, прямая пересылка сцены). Для загрузки или редактирования данных подводим курсор к нужной кнопке и кликнем левой кнопкой мыши. Появляется новое окно, на котором производим нужный выбор и нажимаем крестик

справа вверху. Кнопки вверху с цифрами 1..7 – наборы клавиатур с оперативным изменением, которое действует и в другом окне во время записи. Цифровые кнопки клавиатуры 1..7 дублируют виртуальные. Справа вверху есть поле «Наборы клавиатур», которое умножает число возможно запрограммированных клавишей. Итого: 26 кнопок Х 7(оперативных) Х 8(наборов) = 1456 едино разово запомненных клавиш. Если провести курсором над кнопкой в которой уже заложена информация, то это будет выведено в строку DMX и на фонтан.

Поле выбора «Установить новый режим» позволяет поменять режим во всех кнопках в текущем оперативном наборе.

Поле выбора «Установить новый секвенсер» позволяет поменять секвенсер во всех кнопках в текущем оперативном наборе.

Кнопка X удаляет текущий набор клавиатуры и записывает в кнопки значения с с полей «Установить новый секвенсер» и «Установить новый режим».

Кнопка  $\frac{\mathbb{R}}{2}$  копирует в буфер текущий оперативный набор клавиатур.

Кнопка <sup>в вставляет из буфера набор клавиатур.</sup>

Кликнув левой кнопкой мыши при нажатой кнопке  $+1$  происходит повтор последних данных с увеличением сцены на 1.

*Внимание! Автоматически набор клавиш на диске не сохраняется! Необходимо нажать на кнопку чтобы записать данные на диск с текущим именем секвенсера.*

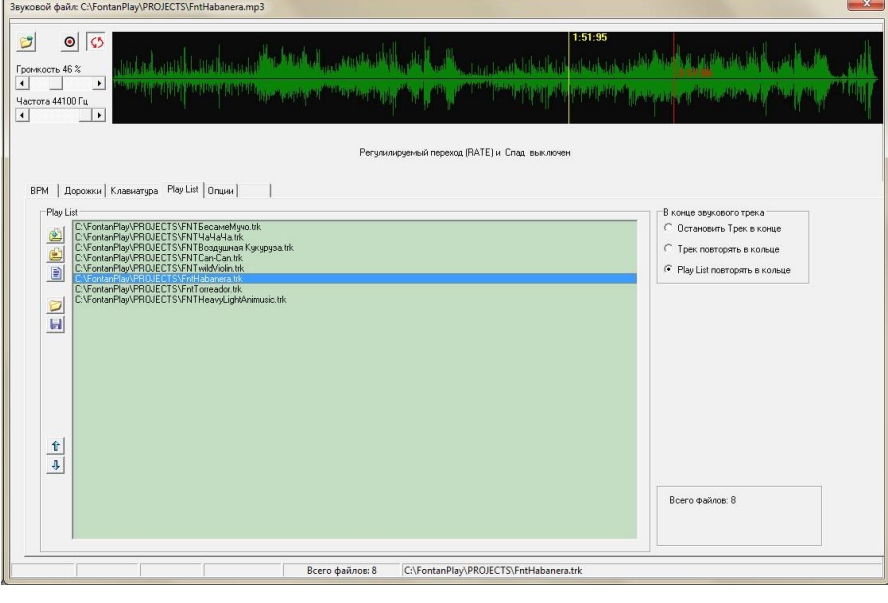

#### Закладка: *Play List*

Закладка Play List необходима для проигрывания группы файлов. Можно сформировать несколько вариантов Play List для разных мероприятий и вызывать стандартной кнопкой «Открыть файл». Для добавления файла в список Play List нажать кнопку Для удаления файла из списка кнопка . Очистить весь список кнопкой  $\blacksquare$ . С помощью кнопок  $\textcolor{black}{\bm{\hat{\tau}}}$ можно запустить последующий, либо предыдущий файл. Для запуска любого файла сделать на нем двойной клик. Для изменения порядка списка нужно «зацепить»

файл и перенести в нужное место. Режим работы Play List определяется полем «В конце звукового трека» . Опция «Остановить Трек в конце» доиграет музыкальный файл до конца и остановиться. Опция «Трек повторять в кольце » будет бесконечно повторять одну песню. Опция «Play List повторять в кольце» будет бесконечно повторять все песни последовательно.

Добавление секвенций в PlayList

*Внимание! Автоматически Play List на диске не сохраняется! Необходимо нажать на кнопку записать на диск чтобы сохранить список!*

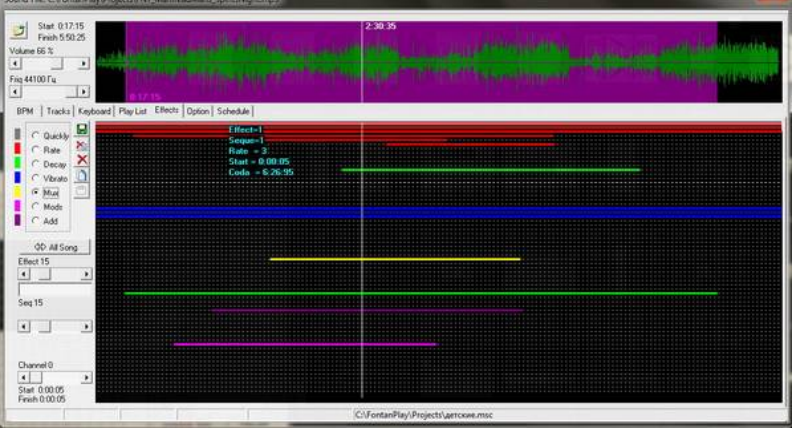

#### Закладка: Effects

Закладка предназначена для изменения во времени уже запрограммированных треков используя стандартные функции.

Последовательность использования: Выбираем пустой эффект, выбираем тип эффекта, устанавливаем номер секвенсера и величины параметром. Теперь нужно выбрать диапазон действия эффекта в музыкальном фрагменте. Если эффект должен действовать во все время звучания песни - нажимаем кнопку All Song. Для выделения фрагмента нужно установить

курсор на нужное место в графике нажать на левую кнопку мыши и протащить до конца фрагмента. Теперь записываем в память кнопкой Record Effect to Buffer, после чего эффект начинает выполняться. Для перетаскивания места в песне установить курсор на эффект в поле и перетащить в другое место. Для увеличения или уменьшения фрагмента можно перетаскивать края фрагмента.

Эффекты можно складывать. Наиболее логичные конструкции получаются при смешивании Rate или Decay с Vibrato или Мих или Mod или Add. Если в одном и том же времени будут находиться подобные эффекты они будут складываться, приоритет имеет эффект с большим номером.

Описание эффектов

- 1. Quckly Быстрый переход, Эффекты не используется.
- 2. RATE Плавные переходы от 0.1 сек до 3 мин.
- 3. Decay Резкий подъем плавный спад, от 0.1 сек до 3 мин.
- 4. Vibrato Синусоидальные изменения по уровню во времени. Формула OUT=Sin(t\_n)\*Seq\_n\*(not Level\_n).
- 5. Mux - Перемножение секвенсера с каналом DMX. Формула OUT=Seq n\*Channel dmx.
- 6. Mod Сложение с делением секвенсера с каналом DMX. Формула OUT=(Seq\_n+Channel\_dmx)/2.
- 7. Add - Сложение с ограничением. Секвенсер + канал DMX.

Формула OUT=Seq n+Channel dmx. IF OUT> 255 then OUT = 255.

Автоматически Эффекты на диске не сохраняются! Необходимо нажать на кнопку Record Effect to Buffer на диск чтобы сохранить эффекты!

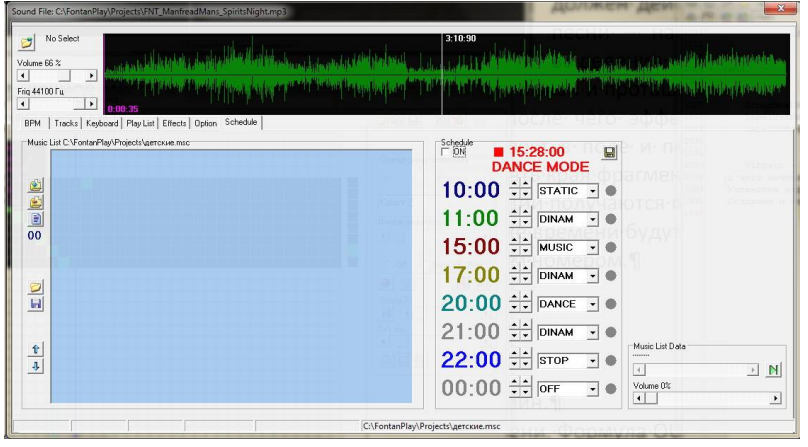

#### Закладка: *Schedule (Расписание)*

Закладка предназначена для смены режимов работы в течение суток. Для включения расписания включить флажок **ON** в поле **schedule**. Расписание можно включить, нажав кнопку с часами на главной форме. В верхней строке индицируется текущее время. В строке ниже часов - текущий режим фонтана. Расписание имеет 8 пунктов. Пункты могут быть установлены в любой последовательности, но для удобного

чтения предлагается располагать последовательно – от включения до выключения. Время выставляется кнопками вниз-вверх отдельно для часов и минут. И выбираем режим, который будет включаться в это время. **Music List** действует по аналогии с **PlayList** (см. выше), а работает только в режиме **Music**. Фейдер **Volume** устанавливает громкость для всех песен в **Music List**. Запоминается уровень в файле \*.seq

Описание режимов:

**OFF** – все выключено, DMX строка вся установлена в -0- , музыка выключена.

**STOP** – фонтан остновлен на последней сцене,, музыка выключена.

**STATIC** – фонтан переключен на статичные регуляторы окна USB-DMX, музыка выключена.

**DINAM** – фонтан работает по программе DANCE, музыка выключена, используются эффекты 60-63.

**DANCE** – светомузыкальный, танцующий режим, звучит музыка PLayList.

**MUSIC** - фонтан работает по программе DANCE, звучит музыка MusicList, используются эффекты 60-63.

## **Понимание процесса программирования фонтана**

Фонтанное шоу (Play List), делится на отдельные файлы ТРЕКОВ, которые заранее программируюся, а затем воспроизводятся из перечня имеющихся файлов ТРЕКОВ. Файл ТРЕКОВ, в свою очередь, делится на 32 секвенций (Sequence), которые могут воспроизводиться все одновременно, т.е. параллельно. Каждый секвенсер может быть разделен на паттерны длина которых может составлять от 1 до 255. Секвенция состоит из сцен (Scene). Сцены воспроизводятся одна за другой, т.е. последовательно, и могут иметь различную протяжённость (время выполнения сцены/scene time). При использовании исходных циклических настроек (loop), как только секвенция завершится, её воспроизведение начнётся сначала, и будет повторяться всё время воспроизведения файла ТРЕКОВ.

Очень важно понять, каким образом секвенции выполняются в рамках программы. Представьте себе этот процесс так – вызванная сцена записывается в строку DMX и, создав определенную форму и цветовую гамму, остается до тех пор пока другая команда на отменит действие существующей. Если в самом начале трека включить первый прожектор на красный цвет и более не писать в этот канал ничего до конца файла, то он выключится только в конце трека. В конце трека выключится все – прожектора и струи, так система подготавливается к следующей музыкальной композиции.

#### **Приоритет**

Если тот или иной эффект запрограммирован в двух секвенциях одновременно, система будет выполнять команды, расположенные в секвенсере с большим номером. Если эффект не работает так, как это ожидалось, то, возможно, это связано с тем, что им управляет секвенция расположенная выше по Приоритету или другой трек внес свои коррективы.

## **Практическое программирование**

Сначала нужно определиться с количеством каналов DMX и их связью с определенными физическими устройствами в чаше фонтана. Чаще всего это прожектора, клапана и частотные регуляторы, отвечающие за высоту струй, реже – устройства позиционирования, типа двигающихся форсунок. Для прожектора (группы включенных параллельно прожекторов) выделяется 3 канала DMX (RGB), для клапанов и частотников по 1 каналу, двигающиеся форсунки – зависит от производителя. Количество каналов равно количеству диммерных выходов или групп. Ввод необходимо выполнить в окне «Форма DMX COM» закладка «Каналы»

Определяем сколько и какие каналы DMX будут участвовать и в каком секвенсере. Это могут быть только прожектора или их часть, например один секвенсер - это большое кольцо прожекторов, другой только малое кольцо.

Следующим шагом нужно продумать все возможные сцены фонтана, которые будут использоваться с текущим музыкальным произведением и прописать их в секвенсерах. Это цветовые гаммы прожекторов, возможные динамические переходы цвета, статические формы струй фонтана и изменение струй во времени. »

Теперь связываем секвенсер с клавиатурой. То есть назначаем каждой кнопке клавиатуры свою сцену или начало динамического изменения (света или форм фонтана). Запоминаем (хотя бы кратковременно) на какой кнопке - какая сцена. (Примечание – привязки можно менять, это влияет ТОЛЬКО на удобство связи сцена-кнопка в момент записи).

На форме «Звуковой файл» нажимаем кнопку **«Хандж**открыть файл» и выбираем музыкальное произведение. В окне сообщения на предложение стереть все треки нажимаем «Да». Поднимаемся в главное окно и создаем файл треков, нажав на кнопку  $\blacksquare$  Сохранить. Файл треков сохраняется с именем музыкального произведения.

Нажимаем закладку Play List и устанавливаем «Трек повторять в кольце». На этапе записи это обязательно, иначе в конце воспроизведения можно потерять данные. На закладке «Клавиатура» выбираем нужый нам набор и возвращаемся на закладку «Дорожки». Нажимаем кнопки  $\bullet$  «фокус» и  $\blacksquare$ «запись с клавиатуры». Активируем фиолетовую линию нажав на  $\mathbb N$  в главном окне.

Морально готовимся, представляя в какой момент времени или в каком месте будет какая сцена и нажав «Пробел» начинаем программирование. В главном окне можно вызвать форму «Визуализация каналов» и одновременно смотреть, что происходит. После записи нужно не забыть нажать на кнопку Сохранить в главном окне.

## Установка программы в компьютер

## Требования для работы программного комплекса ПО FontanPlay

Системный блок

32-разрядный Windows 7\8\10 Процессор Intel Pentium IV/Хеоп 2,4 ГГц и выше Жесткий диск емкость 10Гб и выше тип диска SSD (желательно) Устройство чтения CD (желательно) Оперативная память 2Гб и выше USB-порт 1.1, 2.0 Видеокарта (NVIDIA - GeForce, Quadro, Radeon) Оперативная память 1Гб и выше Монитор Не менее 1600х900

Цветовая палитра True Color тип Альбомный

В реальности программа может работать на компьютерах с очень скромными ресурсами, но каждый компьютер требует проверки. Смотрите на монитор FPS и загрузку в Диспетчере задач.

### **Установка**

Для того чтобы установить и использовать программу FontanPlay, выполните следующие действия:

- 1. Следуйте инструкциям раздела «Установка программного обеспечения»
- 2. Следуйте инструкциям раздела «Установка аппаратного обеспечения»
- 3. Следуйте инструкциям раздела «DMX: Соединение последовательной цепи передачи данных»

Данное руководство подразумевает, что все действия по установке программы будут выполнены именно в этом порядке, хотя это и не является обязательным требованием. К примеру, сначала можно установить программное обеспечение.

### Установка аппаратного обеспечения

Программное обеспечение контроллера FontanPlay поступает в комплекте с оборудованием, обеспечивающим передачу сигналов DMX, которые позволяют управлять приборами стандарта DMX-512 при помощи персонального компьютера. Это оборудование должно быть установлено и настроено вместе с FontanPlay перед началом использования системы. Выполните действия, совместимые с используемой вами операционной системой, установленной на вашем компьютере.

Поддержка операционных систем Windows 7, 8, 10 представлена, начиная с версии 1.0 программы FontanPlay. Перед началом работы, убедитесь в том, что вы используете эту версию программы или более позднюю. Номер версии обозначен на компакт-диске. Обновление можно скачать по адресу: http://www.fontankrasnodar.ru/o fontanPlay.htm

Для того чтобы установить необходимые драйверы, вы должны иметь администраторские права доступа к Windows 7, 8, 10. Программа FontanPlay поддерживает два типа оборудования при работе с Windows USBинтерфейс FontanPlay. Следуйте описанию, приведённому в разделе «Установка интерфейса FontanPlay USB/DMX в системе Windows

## Установка интерфейса FontanPlay USB/DMX в системе Windows

Интерфейс выполнен на USB драйвере FTDI245R и контроллере PIC18F452. Выходной буфер EIA485 микросхема 75176. Схема питается от USB, гальваническую развязку обеспечивает оптрон 6N137 и преобразователь DC0505.

Существует несколько интерфейсов FontanPlay USB/DMX:

- 1. Кабельный интерфейс FontanPlay USB/DMX OUT
- 2. Интерфейс на DIN-рейку FontanPlay USB/DMX 2OUT
- 3. Интерфейс на DIN-рейку FontanPlay USB/DMX 4OUT
- 4. Интерфейс на DIN-рейку FontanPlay USB/DMX IN-OUT

К компьютеру можно подключить только один интерфейс FontanPlay USB/DMX

# Драйвера USB

Прежде чем получить возможность использования интерфейса FontanPlay USB/DMX с программой FontanPlay, вам понадобится установить правильный драйвер для данного USB-устройства. Помните, что каждый из интерфейсов FontanPlay USB/DMX использует один и тот же драйвер. Самые последние драйвера и библиотеки для вновь появившихся и других, не описанных здесь систем, есть на сайте производителя http://www.ftdichip.com Необходимо учесть, что устойчивая работа под другими ОС не гарантируется.

# **D2XX-драйверы**

Операционные системы Windows XP/7/8/10 не содержат в своем составе сертифицированных драйверов FTDI. Поэтому при подключении USB-устройств со стандартными для FTDI идентификаторами (VID=0403 и PID=6001) пользователь имеет возможность выбрать тип необходимого драйвера, VCP или D2XX, указав соответствующую директорию для установки. Драйверы многих фирм-производителей USB-устройств сертифицированы и интегрированы в операционную систему Windows. При подключении к компьютеру нового USB-устройства операционная система опрашивает его идентификаторы: VID (Vendor Identifier) и PID (Product Identifier). Если драйвер, соответствующий этим идентификаторам, имеется в составе операционной системы, то начинается его установка. Если система не находит самостоятельно соответствующего драйвера, то она предоставляет возможность пользователю указать путь к каталогу, в котором находится необходимый дистрибутив. D2xx-драйверы фирмы FTDI являются альтернативой VCPдрайверам. Они включают драйвер WDM, который осуществляет связь с устройством через Windows USB Stack, и библиотеку DLL, которая связывает прикладное программное обеспечение с WDM драйвером. D2XX-драйверы позволяют получать максимальные заявленные скорости обмена данными (8 Мбит/с для каналов, образующих параллельный интерфейс с микропроцессорной системой, и 3 Мбит/с при использовании последовательной связи с микроконтроллером).

## Проверка установки драйверов

Подключить USB устройство к компьютеру. Запустить программу FontanPlay.exe - на закладке "ОПЦИИ" в окне состояния должен быть виден серийный номер устройства и принадлежность к определенной программе. (попадались сборки Windows, в которых все работало устойчиво, но вместо серийного номера и принадлежности к программе писало "Serial" в окне состояния). Менять название и номер не рекомендуется, иначе устройство может быть игнорировано программой.

Для того чтобы убедится в том, что драйверы были установлены должным образом и находятся в рабочем состоянии, откройте Диспетчер Устройств (Device Manager) нажатием правой кнопки мыши на значке «Мой компьютер» (My Computer), выберите меню «Свойства» (Properties). Затем выберите закладку «Оборудование» (Hardware) и нажмите кнопку «Диспетчер устройств» (Device Manager).

Разверните строку «Контроллеры универсальной последовательной шины USB (Universal Serial Bus Controllers), и убедитесь в том, что в перечне отображён нужный драйвер (без знака восклицания, т.к. подобный знак говорит о наличии неисправности).

Для того чтобы убедиться в том, что FontanPlay направляет данные DMX на нужный интерфейс USB/DMX, всегда подключайте интерфейс USB/DMX к одному и тому же порту USB компьютера.

## **Установка программного обеспечения**

Установка программы на компьютер:

- 1. Скопируйте папку «FontanPlay» c CD (или флешки) в корневой каталог диска «С» .
- 2. Установите привилегии прав доступа. Щелкнуть правой кнопкой мыши на папку «FontanPlay». Выберите свойства. Закладка «Безопасность». Кнопка «Изменить». Во всех группах установить полный доступ. Кнопка «ОК». Еще раз кнопка «ОК».
- 3. Откройте папку «FontanPlay».
- 4. Запустите драйвер CDM v2.12.00 WHQL Certified.exe в папке «DRIVER» и дождитесь установки.
- 5. Подключите интерфейс к порту USB через кабель и дождитесь появления сообщения около трея «Установка устройства FTDI выполнена.
- 6. Запустите файл FontanPlay.exe

На нормально работающем устройстве должен мигать светодиод (период около 1 сек). Открыть окно USB-DMX. Закладка: *Опции (Option)*. При нормально работающем устройстве в рамке FTDI будет записан серийный номер изделия.

7. Если необходимо, перетащите ярлык «FontanPlay» на рабочий стол (закрепите на экране). НЕ КОПИРУЙТЕ «FontanPlay», а создайте ярлык!

# **Протокол DMX512**

Физической основой протокола DMX512 служит стандартный интерфейс EIA485, который является описанием уровней напряжения и тока. По стандарту устройства приема и передачи связываются при помощи трех проводов. Два провода – это витая пара, по которой передаются противофазные сигналы, третий провод – общий, земля. Такой вид связи позволяет передавать данные на большие расстояния и наводки с интерференционными помехами, воздействуя на оба провода одинаково, позволяя приемнику выделить полезный сигнал. При этом данный стандарт имеет высокий запас прочности на превышение электрических потенциалов и допускает изменение от –7в до +12в. Превышение этих напряжений может вызвать повреждение приемника. На практике большинство производителей консолей, работающих в протоколе DMX512, считают достаточным посылать разно-полярные сигналы от 0 до +5в. Полную информацию на русском языке можно получить на сайте http://www.dsl.msk.ru . (Автором оригинального текста является Адам Беннетт (Adam Bennette)). Copyright PLASA 1994 all rights reserved. Перевод на русский язык и оформление на русском языке АО "ДСЛ" 1995-97 (Все права защищены). Зеркало сайта можно посмотреть в файле DMX512 Manual.htm в папке DRIVER.

### **Соединение последовательной цепи передачи данных**

Распайка контактов 3-контактногоDMX-разъёма совместима со стандартом DMX-512, т.е. контакт 1 – экран, контакт 2 – отрицательный (-), а контакт 3 – положительный (+). В связи с тем, что некоторые устройства используют 5-контактные разъёмы либо 3-контаткные разъёмы с обратной полярностью на контактах 2 и 3, могут понадобиться переходники со следующей распайкой.

Никогда не забывайте замыкать конец цепи передачи данных 120-омным разъёмом- заглушкой.

## **Подключение XLR-кабелей интерфейсов**

Интерфейс DMXADP Подсоедините 3-контактный XLR-разъём к выходному XLR-разъёму «мама» интерфейса.

Интерфейс USB на DIN рейке

Подключите цепь передачи данных к 3-контактному XLR-разъёму интерфейса USB.

### **Коммутация приборов**

1. Соедините выходной разъём контроллера с входом первого прибора в цепи. При работе с приборами с 5-контактным входом, воспользуйтесь шнуром с 3-контактным

2. Для подключения дополнительных устройств, соедините выход устройства, самого близкого к контроллеру, с входом следующего устройства. При подключении DMX-

3. Замкните цепь. Для этого, вставьте 120-омный XLR разъём-заглушку в выход последнего устройства в цепи. Разъём–заглушка, это просто XLR-разъём «папа» со 120-омным, 0,25-ваттным резистором, впаянным между контактами 2 и 3, который «впитывает» сигнал управления, не позволяя ему вернуться в цепь и вызвать помехи.

## **Советы по построению бесперебойной последовательной цепи**

Используйте экранированную витую пару, предназначенную для устройств формата RS-485: стандартный микрофонный кабель не может надёжно передавать DMX- данные на большие расстояния.

Никогда не используйте «Y»-образные разъёмы или кабели для деления цепи. Для разделения последовательной цепи на ветви необходимо использовать специальный разветвитель (сплиттер) типа 4 канального опто-изолированного сплиттера/усилителя Musidora RS-485. При использовании сплиттера/усилителя, замыкайте каждую ветвь цепи.

Не перегружайте цепь. Последовательно подключайте не более 32 устройств. При использовании сплиттера/усилителя в каждую ветвь может быть включено до 32 устройств.

Пожелания направляйте на адрес musidora@rambler.ru . Если что-то стало не понятно в данном тексте инструкцию или руководство корректируем в течение нескольких дней и выкладываем на сайте http://www.fontankrasnodar.ru/DATA/manualFP.pdf .

При возможности корректируем и программу, если Ваши рекомендации будут полезны и для других пользователей программы FontanPlay.

Удачного программирования!

2000 ИП Богданов А.А., г. Краснодар, Россия. 2016 FontanPlay©, 2012 Водное Чудо®, 2012 Musidora® Все права зарезервированы. Ни какая часть данного руководства не может быть воспроизведены в той или иной форме и тем или иным способом без письменного разрешения ИП Богданов А.А. Отпечатано в России. Данное руководство предоставляется бесплатно.